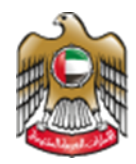

1

**UNITED ARAB EMIRATES MINISTRY OF HEALTH & PREVENTION** 

10/1/2023

# Issue of a Birth **Certificate**

**Updated: January 10th, 2023**

**Ministry of Health & Prevention - UAE©** 

## Table of Contents

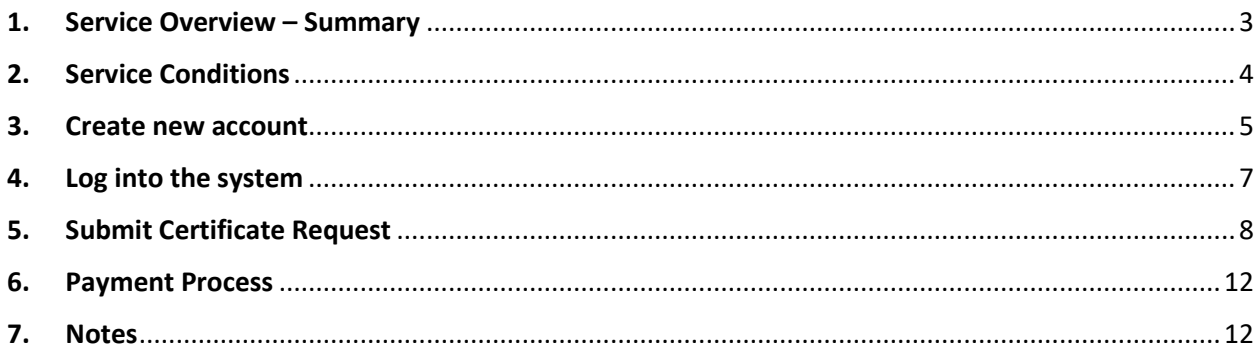

#### 1. Service Overview – Summary

<span id="page-2-0"></span>This service grants you the ability to issue a newborn birth certificate by following simple steps. Instead of going the long traditional way.

## <span id="page-3-0"></span>2. Service Conditions

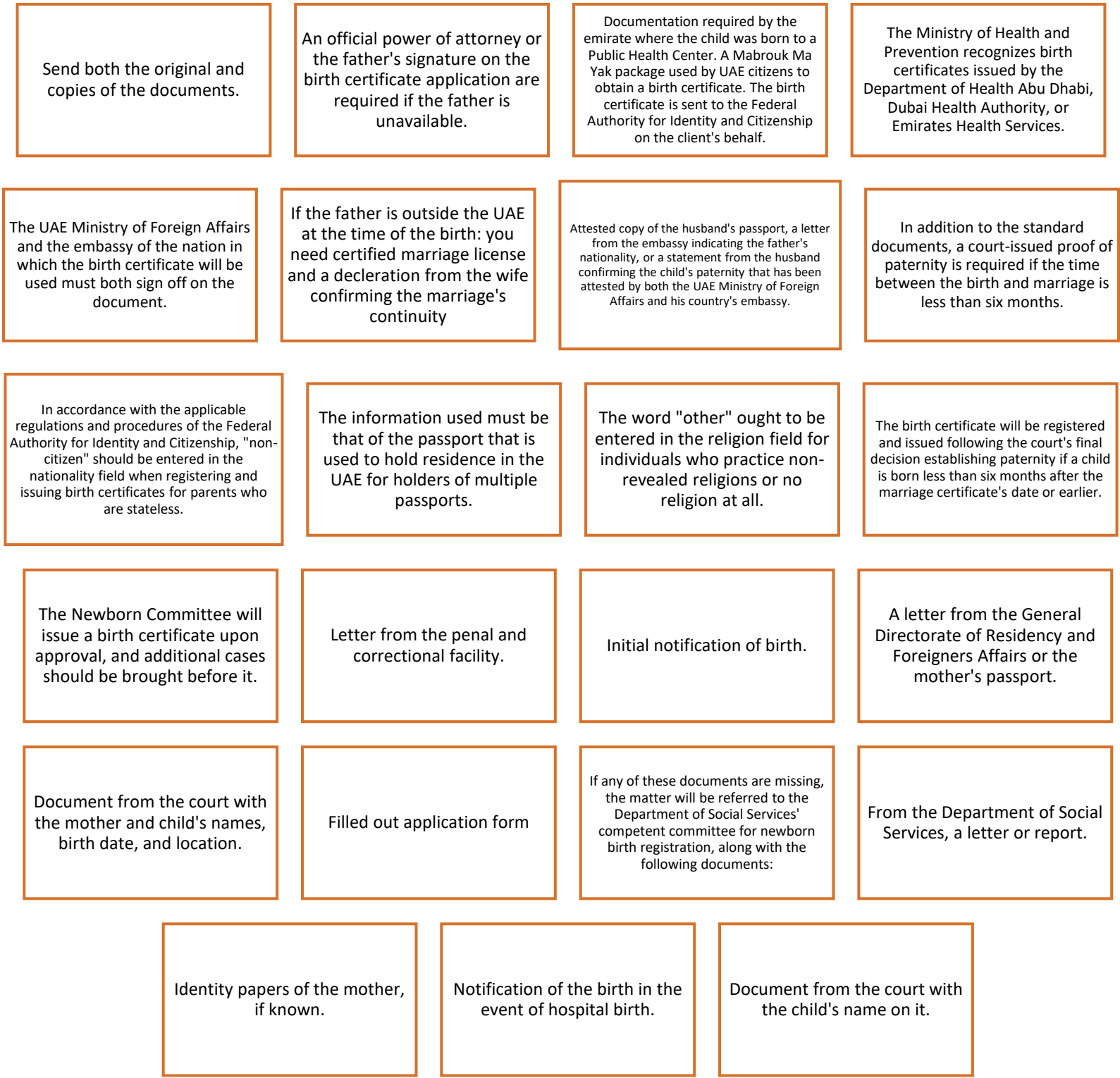

#### 3. Create new account

<span id="page-4-0"></span>If the user is new (i.e., you do not have account) you need to Register and Create a New Account to be able to access MOHAP services.

If you are already a MOHAP user, then [Login to the system](https://smartforms.moh.gov.ae:444/Login.aspx?returnurl=https%3a%2f%2fsmartforms.moh.gov.ae%3a443%2fsla%2fdefault.aspx%3flang%3den) directly.

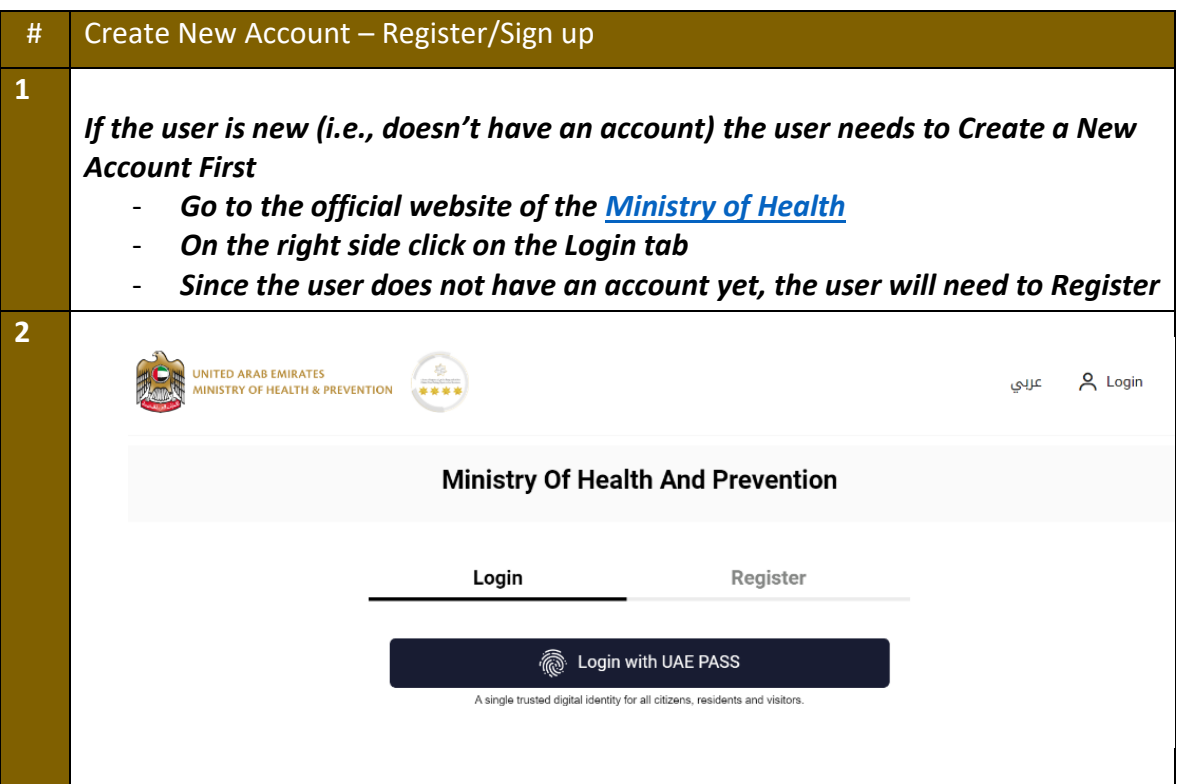

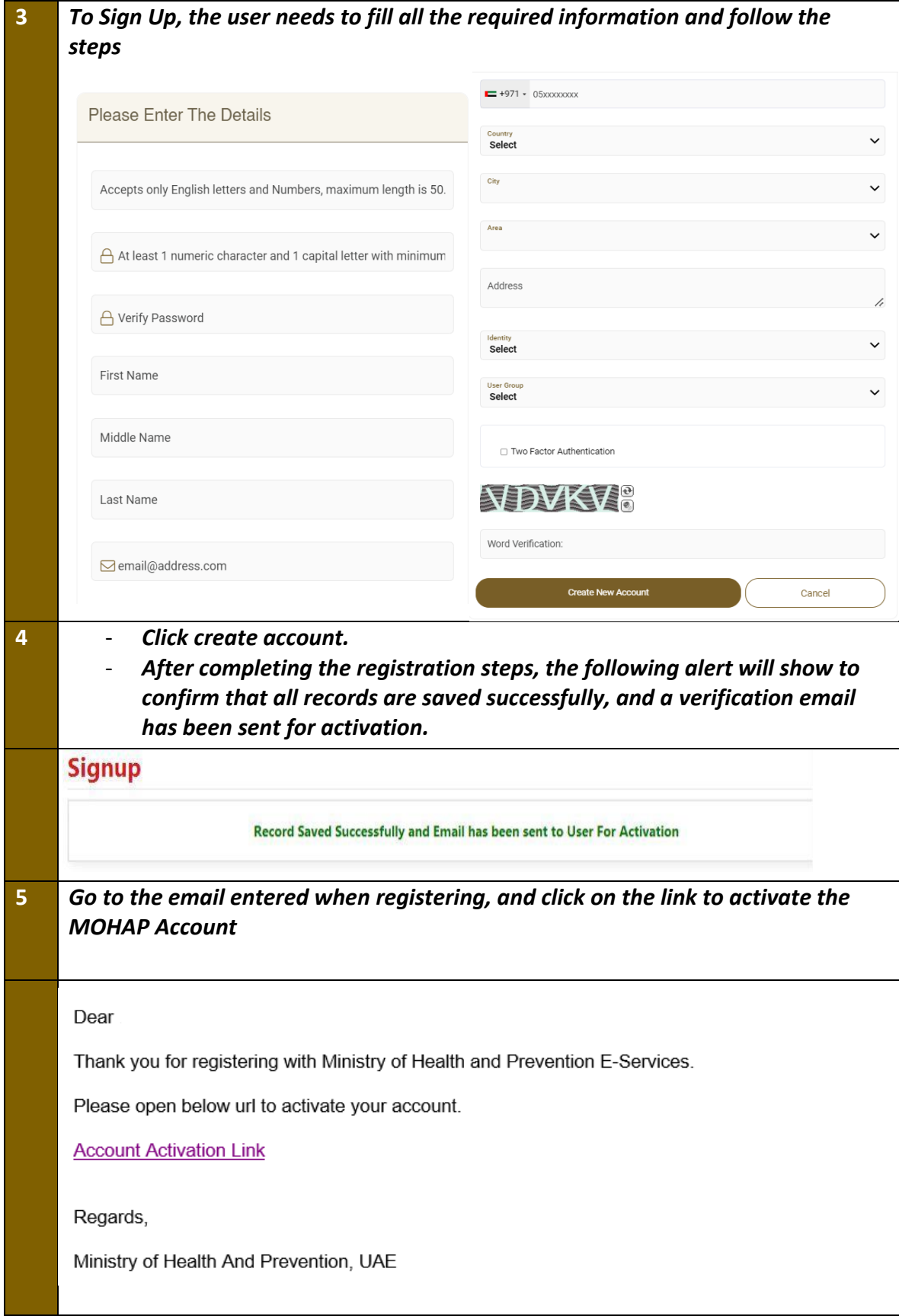

#### 4. Log into the system

<span id="page-6-0"></span>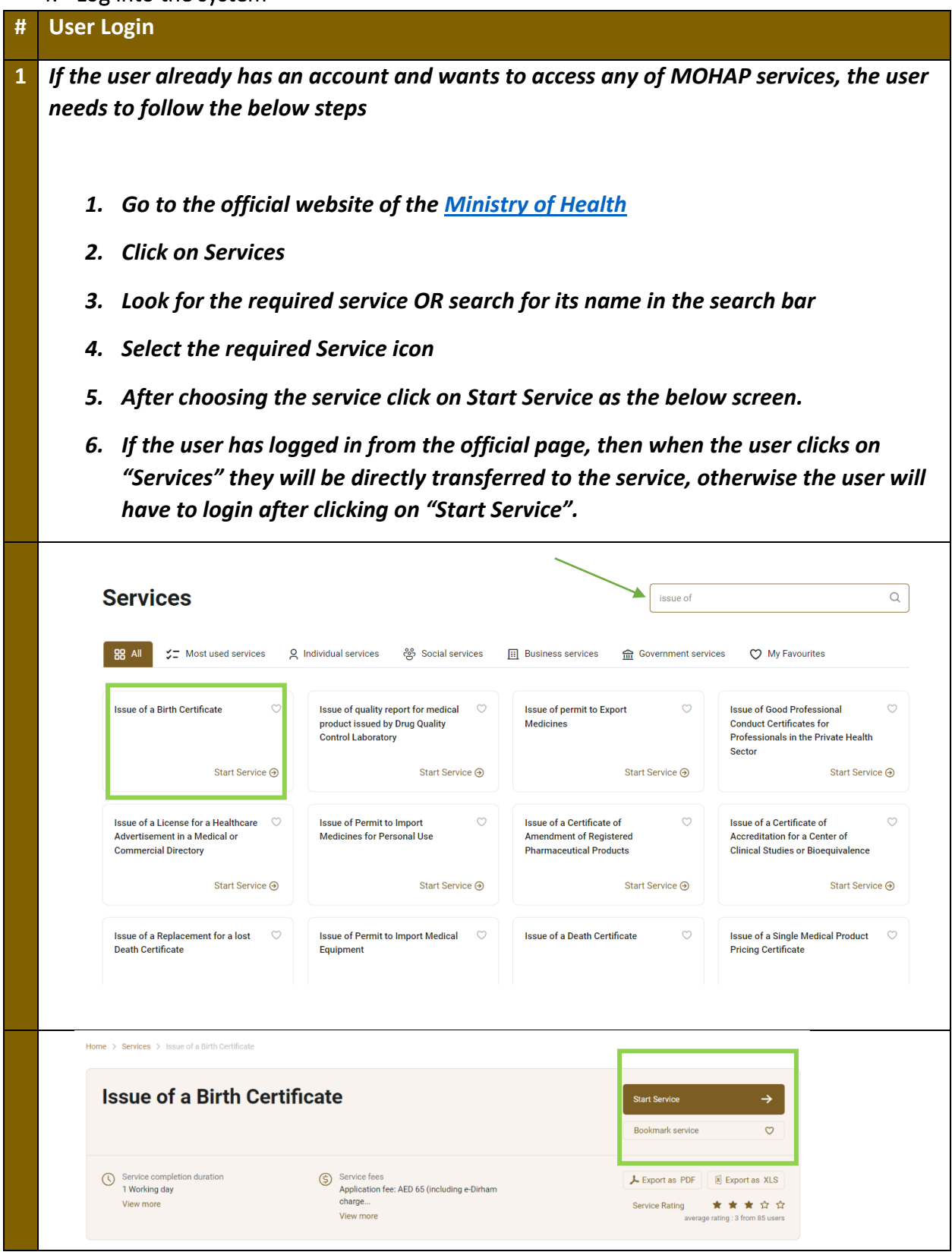

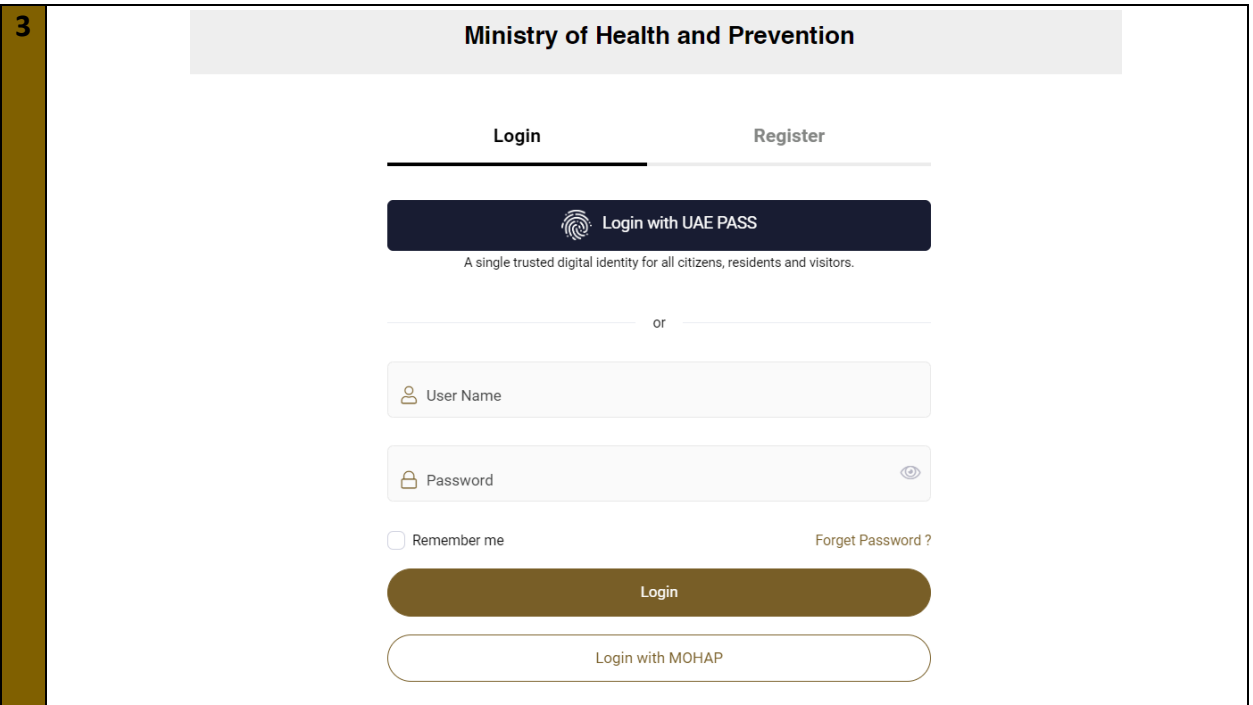

## <span id="page-7-0"></span>5. Submit Certificate Request

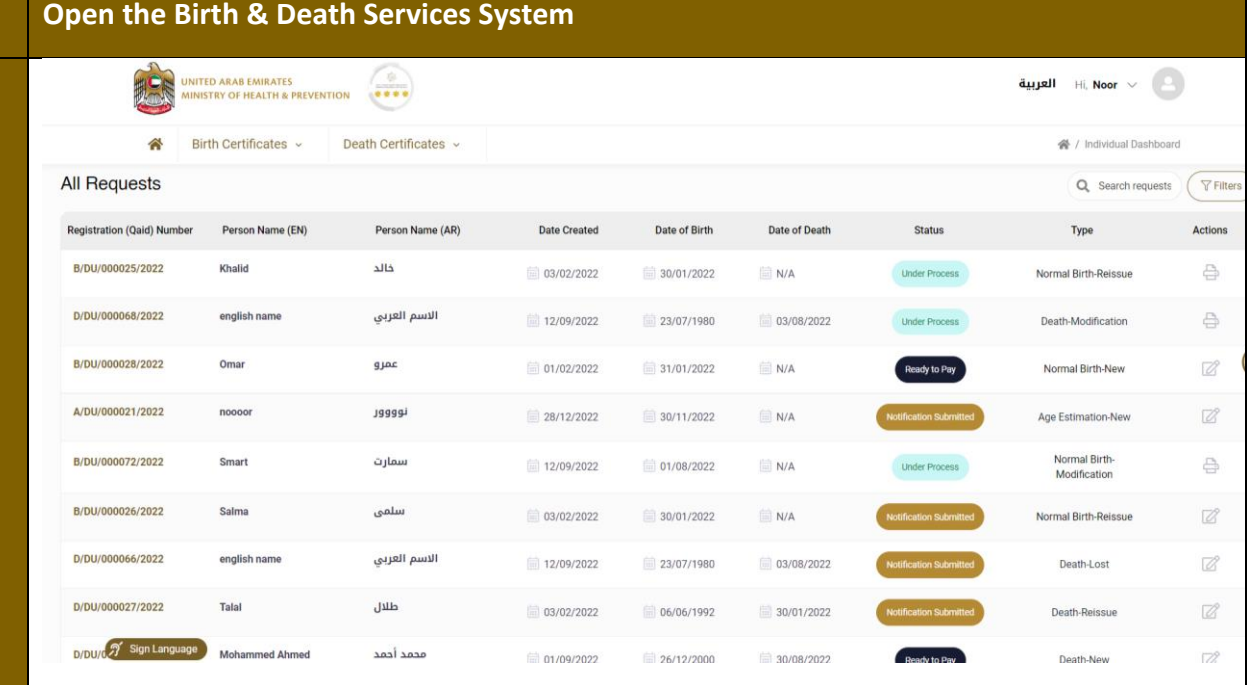

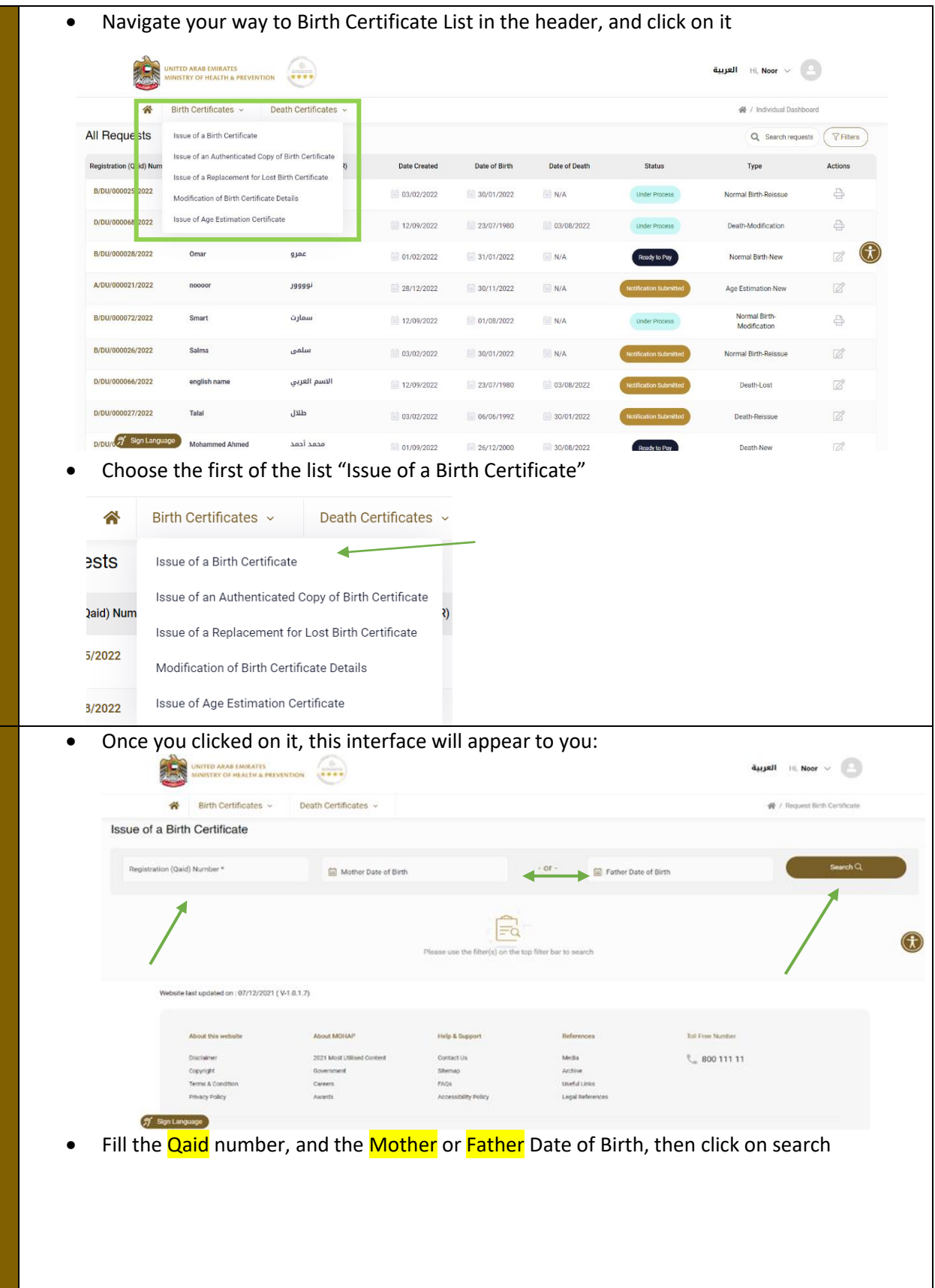

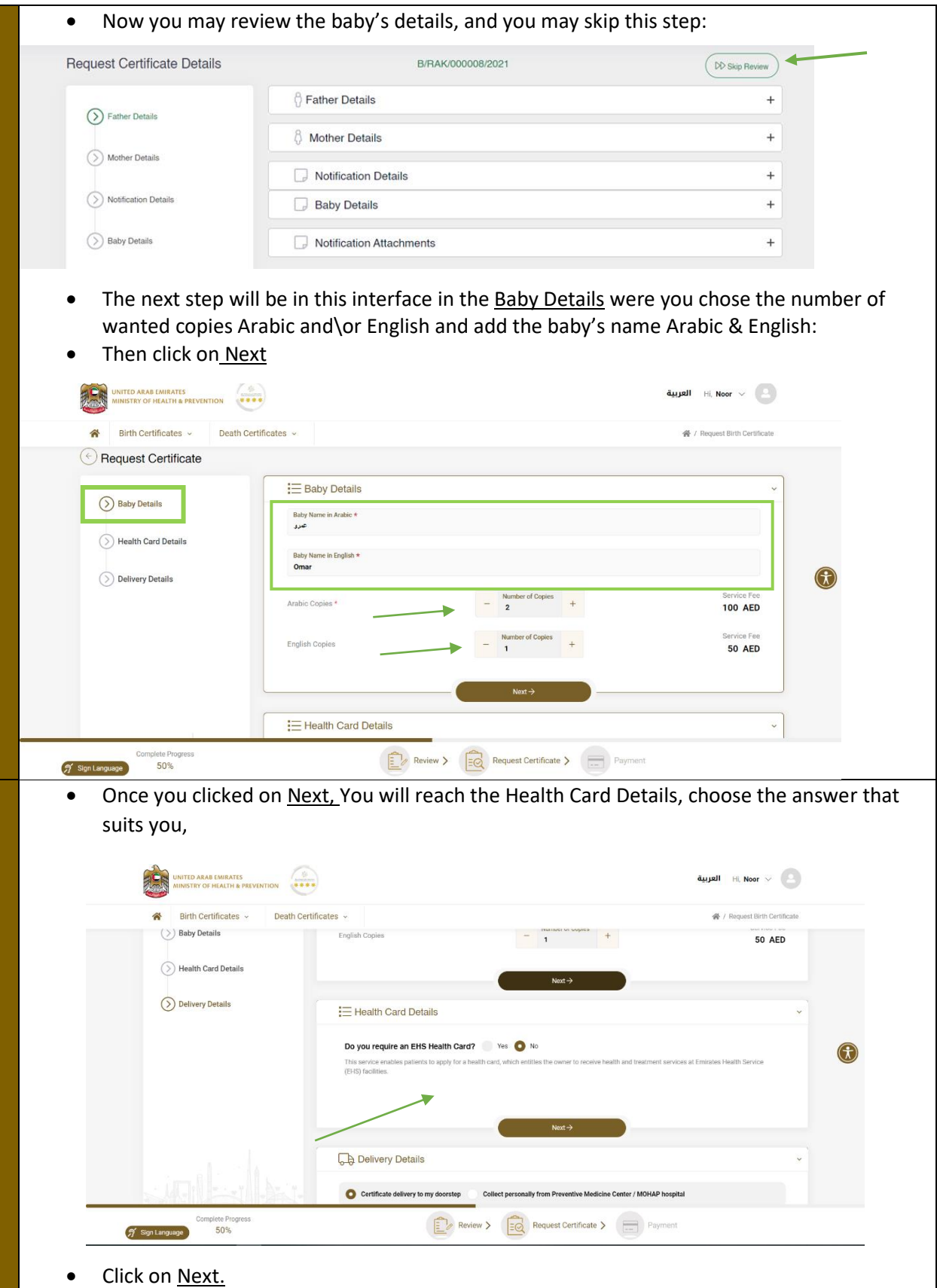

- The Delivery Details is the next step, you need to fill you information in the required fields, or you may collect the certificate from the hospital if you clicked on the PMC option
- There is an option save the details, for the application to be saved as a draft so you can go back and fill the applecation when in need.

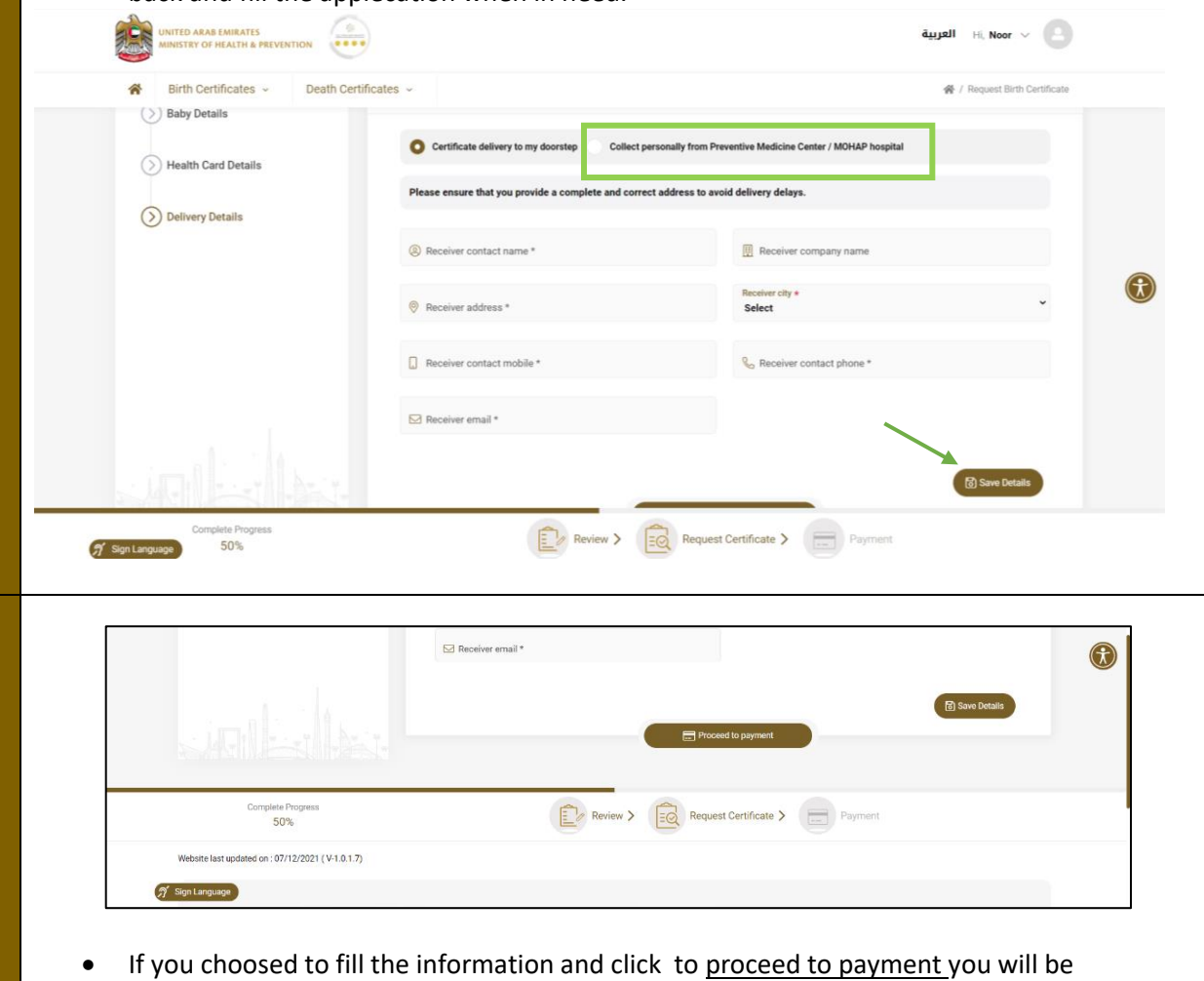

transferred to the paymnet step

#### 6. Payment Process

<span id="page-11-0"></span>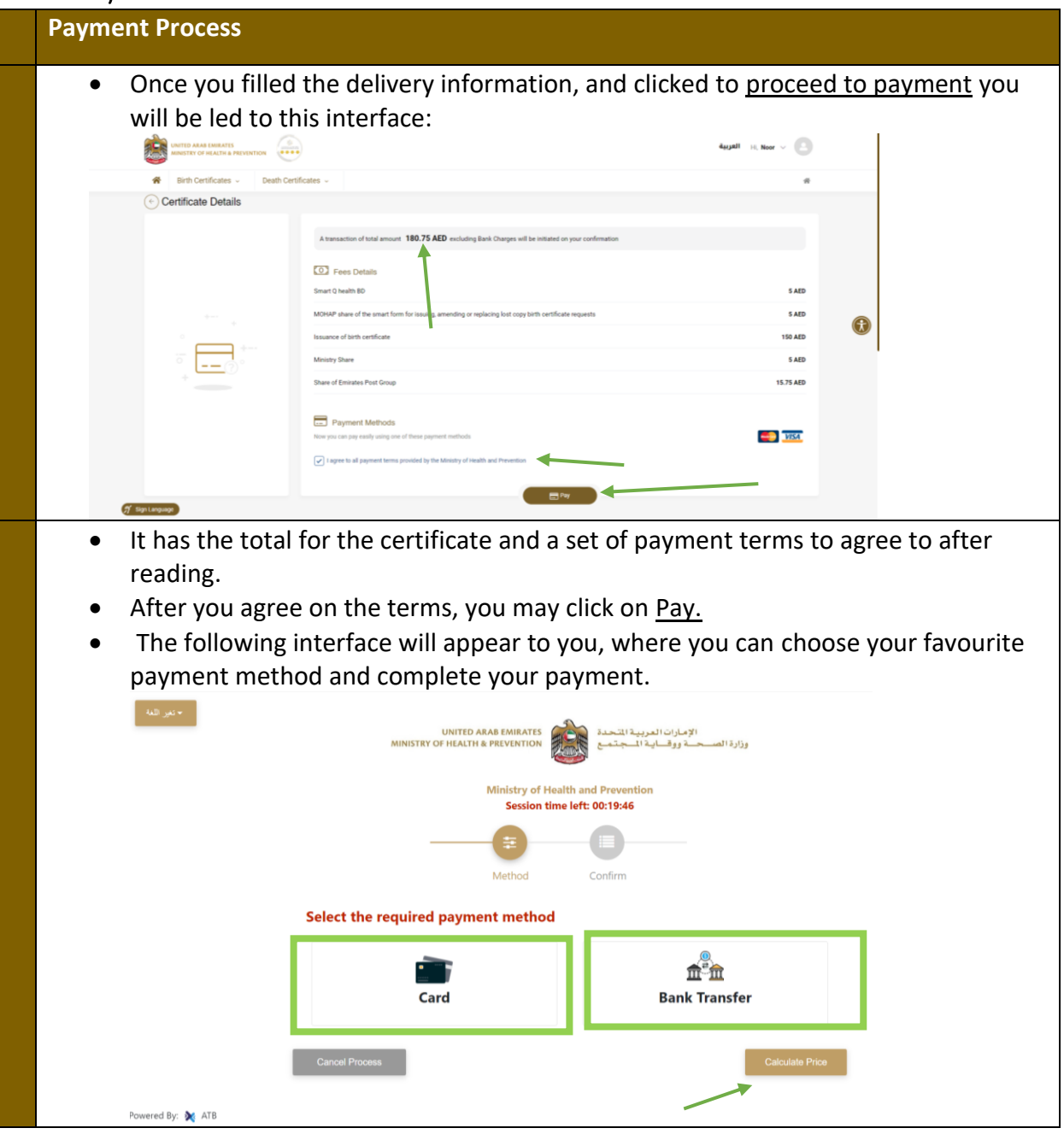

#### <span id="page-11-1"></span>7. Notes

**\*Note:** the user will receive a copy of the certificate in a PDF form to facilitate e-transactions.

**\*Note:** If the request got rejected, it will be sent back to be corrected by the user

**\*Note:** SMS and email notifications are sent to the user after payment, in case of approval and rejection

**\*Note:** The certificate will take one working day till you receive it.

**\*Note:** The request will be displayed on the dashboard and the user can print the receipt.